## Request external access to IAM for a new SMW

This work instruction assumes that the new Supplier Manager Workforce already has been registered and added to a supplier in IAM.

This instruction describes how to enable a new Supplier Manager Workforce access the IAM-system from a non-KPN location.

Login for KPN personnel: <a href="https://iamportal.kpnnet.org/">https://iamportal.kpnnet.org/</a>
Login for external personnel: <a href="https://iamportal.mysmartxs.com">https://iamportal.mysmartxs.com</a>

- **Step 1**: Go to Authorization (IAM) -> Request/Revoke authorization for employee
- **Step 2**: Select here the new Supplier Manager Workforce.
- Step 3: Press the button "Request authorization".

The following screen will be showed:

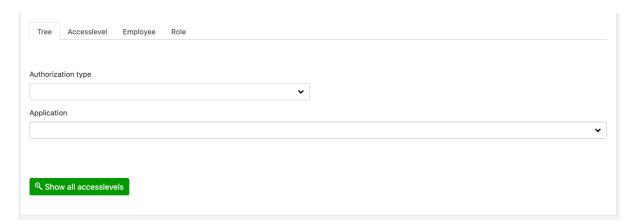

**Step 4**: Fill in "IDM" in the field "Application" and select "IDM.LAN-DOMAIN - IDM.LAN domain security operations" once available in your screen.

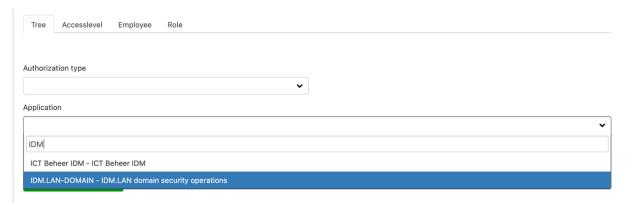

**Step 5**: There are now three options available. The option "IAM Portal Access" needs to be selected.

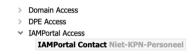

Select the authorization "IAMPortal Contact Niet-KPN-Personeel"

The authorization will be stored in the section "Selected accesslevels".

**Step 6**: Press the button "Save to Cart".

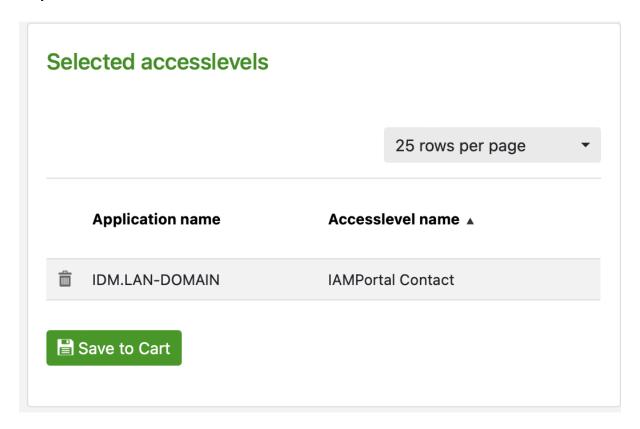

This is your cart.

**Step 7**: Insert a short motivation for the requested authorization. Use the 'pencil' to provide a motivation.

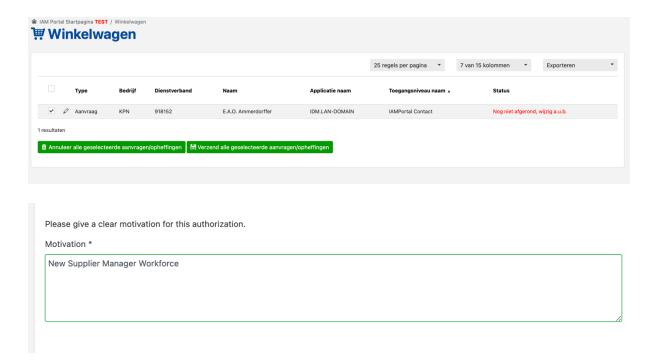

**Step 8**: Press the "Save" button.

**Step 9**: This is your cart again. Check and select the authorization(s) and press the "Send all checked requests/removals" button.

**Step 10**: The request must be approved by the IAM-admin. You will receive an email once this process is completed. **The new Supplier Manager Workforce will receive a username and first-time password by email and SMS.** 

**Step 11:** Please provide the IAM-system link to the new Supplier Manager Workforce: <a href="https://iamportal.mysmartxs.com">https://iamportal.mysmartxs.com</a>